# REGISTERING FOR SUMMER SCHOOL - PLEASE TAKE A MOMENT TO READ THESE INSTRUCTIONS BEFORE CLICKING ON THIS LINK TO GET STARTED

https://connect.edsembli.com/ON/PVNC/402/Portal/Online/StudentRegistration

## **CREATING AN ACCOUNT**

1. At the Student Registration Portal page click on Create Account

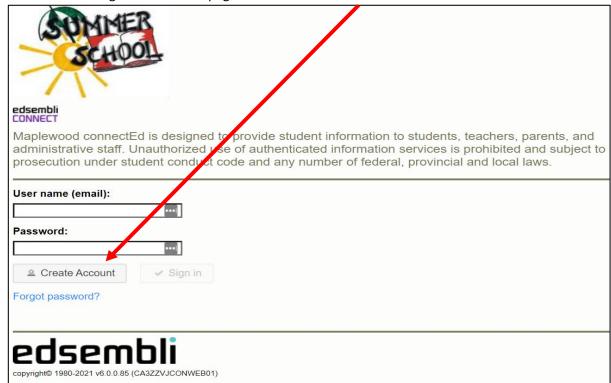

2. Fill in all of the fields to Register a New Account

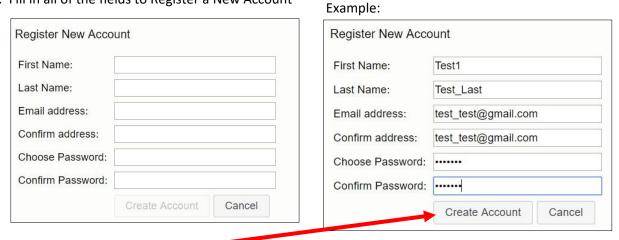

and then click Create Account

3. You will receive this message when your account has been registered.

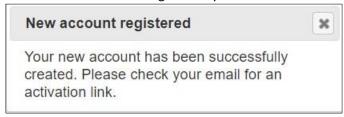

### **ACTIVATING YOUR ACCOUNT**

1. Check the email address provided for an email from summerschool@pvnccdsb.on.ca

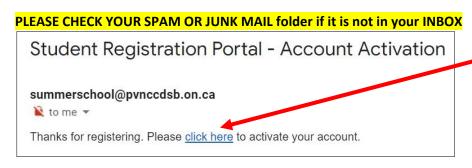

2. Click on the "click here" link in the email to activate your account.

Your account has been activated!

Click here to goto login page.

3. You will receive confirmation that your account has been activated. Click on the "click here" link in email message to return to the login page.

## LOGGING IN TO ACCESS THE ONLINE STUDENT REGISTRATION FORM

- 1. At the login screen, type your email address in the user name field and enter your password.
- 2. Then click Sign In

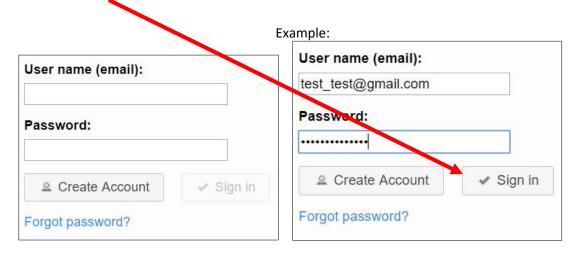

### **GETTING STARTED**

1. The PVNCCDSB Forms window will open. By default, PVNC Summer School is the selected school.

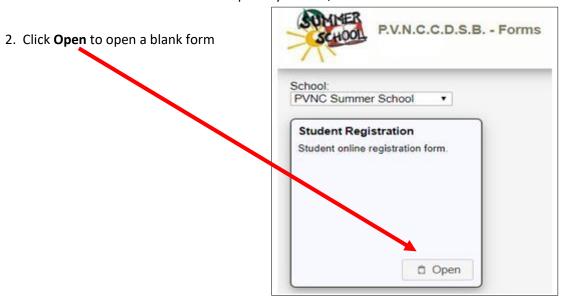

3. Fill in, at least, all of the required fields\* on the Student Registration form and click **Submit.** 

Note: Tab or scroll down to move between fields

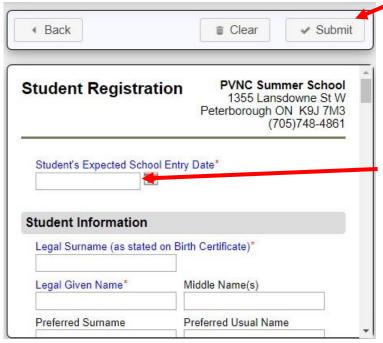

Note: The Student's Expected School Entry Date this year

Click in the date field or click on the Calendar icon to select

the date.

Important Note: You will not be able to make changes to this application once you have clicked the Submit button. If changes are needed, please email <a href="mailto:summerschool@pvnccdsb.on.ca">summerschool@pvnccdsb.on.ca</a>

4. Download a copy of the registration form for your records by clicking on the Download button.

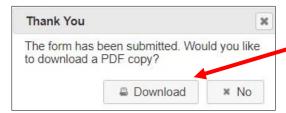

5. The submitted date and current status of your registration is updated.

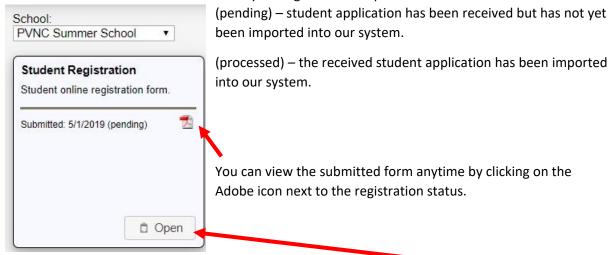

6. If you would like to register another child for summer school, please click on the **Open** button to open a blank form.